# SETTING UP YOUR DEVELOPMENT ENVIRONMENT

THET THE STATE OF THE STATE OF THE STATE OF THE USE OF THE STATE OF THE STATE OF THE STATE OF THE STATE OF THE STATE OF THE STATE OF THE STATE OF THE STATE OF THE STATE OF THE STATE OF THE STATE OF THE STATE OF THE STATE O Assistant Professor, Dept of Computer Science Little Flower College, Guruvayoor

## 1. Downloading JDK 6

- JAVA HOME environment variable to point to the JDK install folder
- For Windows Vista and Windows 7, the steps to get to the Environment Variables screen are a little different.
- Choose Start > Computer, right-click, choose Properties, click the link for Advanced System Settings, and click Environment Variables

### 1. Downloading JDK 6

- click New to add the variable or Edit to modify it if it already exists.
- The value of JAVA HOME is something like C:\Program Files\Java\jdk1.6.0\_27.

## 2. Downloading Eclipse 3.6

- download the Eclipse IDE for Java Developers
- You can download all versions of Eclipse from www.eclipse.org/downloads/.
- When you first start up Eclipse, it asks you for a location for the workspace.
- To make things easy, you can choose a simple location such as C:\android or a directory under your home directory.

## 3. Downloading the Android SDK

• You can download the Android SDK from http://developer.android.com/sdk

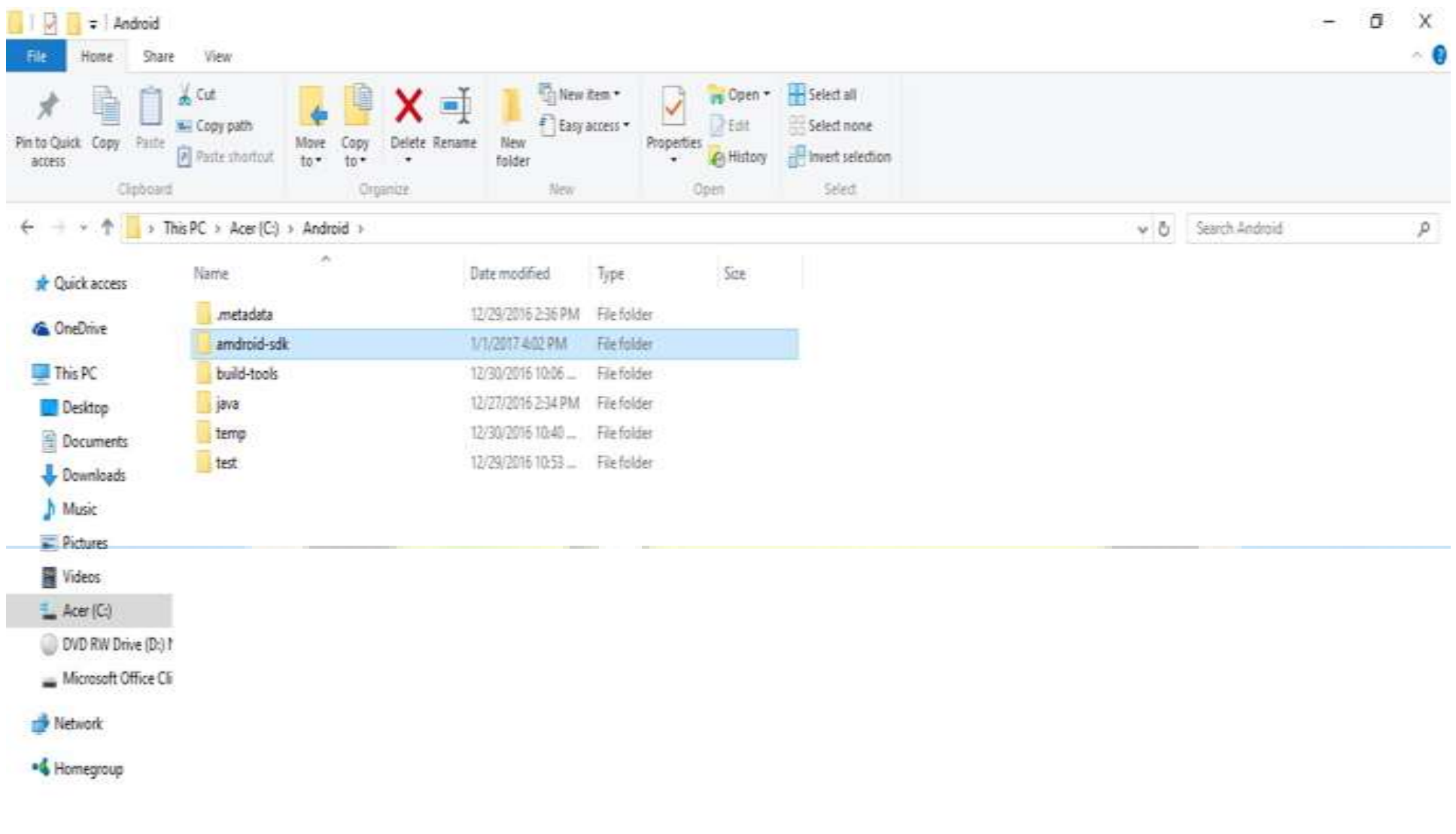

 $\begin{array}{c} \circ \\ \circ \\ \circ \end{array}$ 

6 items 1 item selected

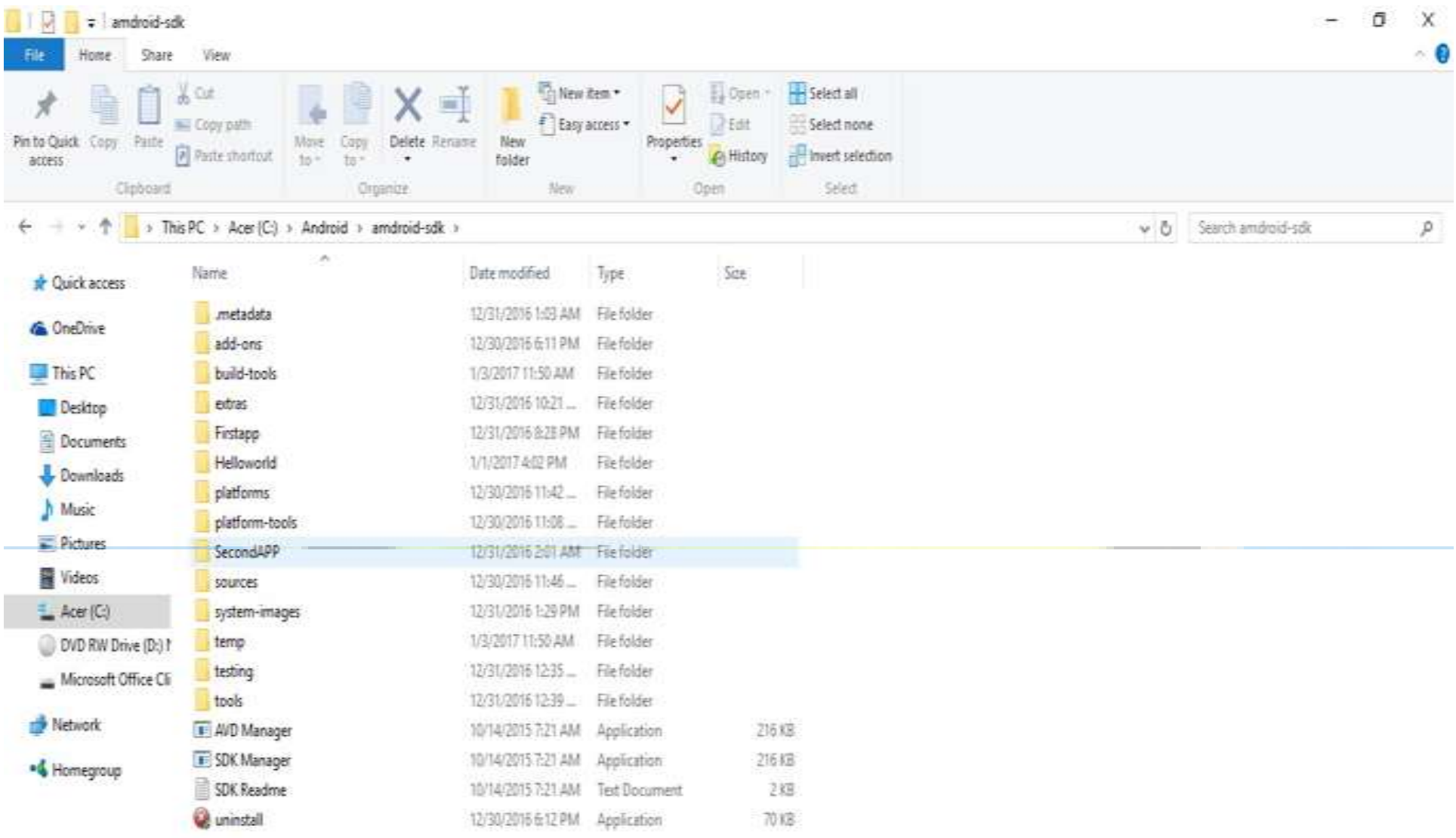

18 items

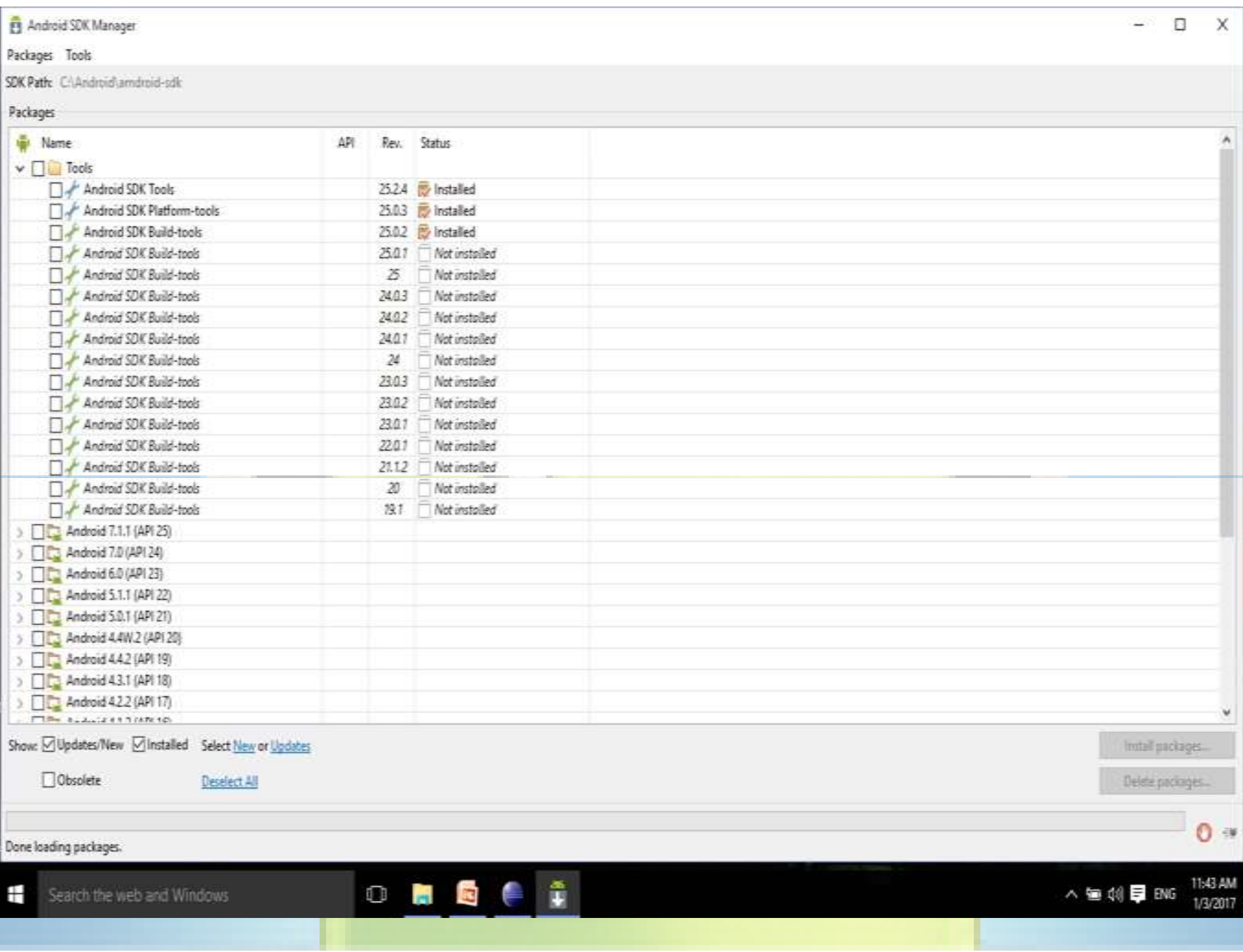

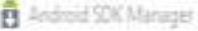

Packages Tools

SDK Path: C:\Android\amdroid-sdk

Packanes

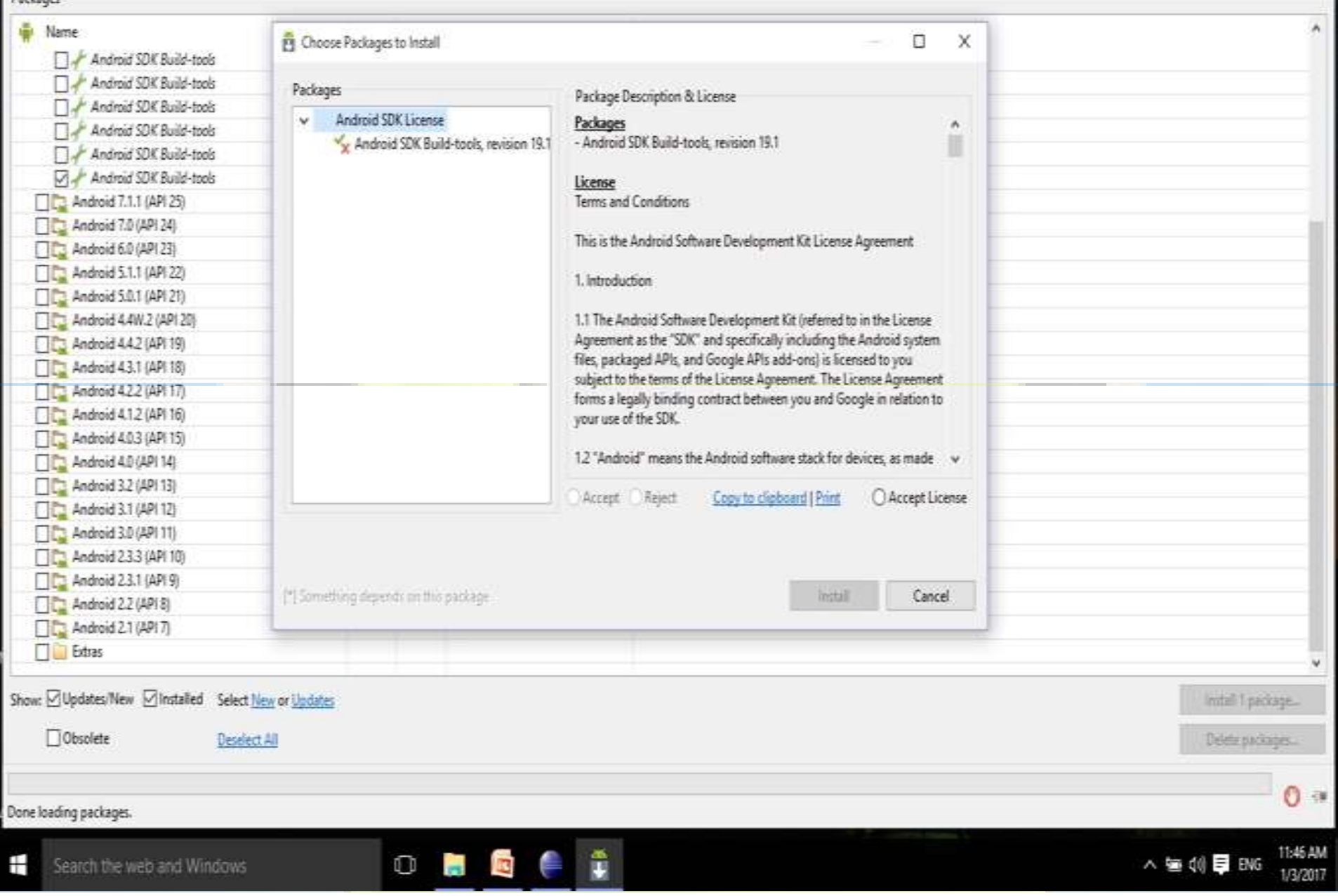

 $\sqrt{2}$   $\times$ 

# 4. Updating Your PATH Environment Variable

- Edit the PATH variable and add a semicolon (;) on the end,
- followed by the path to the Android SDK tools folder,
- followed by another semicolon,
- followed by the path to the Android SDK platform-tools folder,

File Edit Source Navigate Search Project Refactor Run Window Help

8 . De 188 E . 1 . 3 . 5 . 0 . 0 . 8 . 8 . 8 . 1 . 1 . 5 . . . E allan  $=$   $\Box$  $=$   $\Box$   $\Box$  Task List  $\Im$ 中日 Package Explorer 日常 1 T. EEXB. 97 > E Helloworld Find Q P. All P. Activates  $\rightarrow$   $\frac{1}{200}$  testing **D** Uncategorized *Q* Connect Mylyn B) Connect to your task and ALM tools.  $\mathbb{P}^{\nabla \times \mathbb{H}}$  $20$  Outline  $11$ An outline is not available.  $y = 0$ Problems  $23$  @ Javadoc @ Declaration 0 items **Description** Resource Path Location Type 醉

 $\begin{array}{ccc} \circ & \bullet & \bullet & \bullet & \bullet \\ \circ & \bullet & \bullet & \bullet & \bullet \end{array}$ 

 $0$   $X$ 

△ 每 1 日 BNG 11:54 AM

File Edit Source Navigate Search Project Refactor Run Window Help

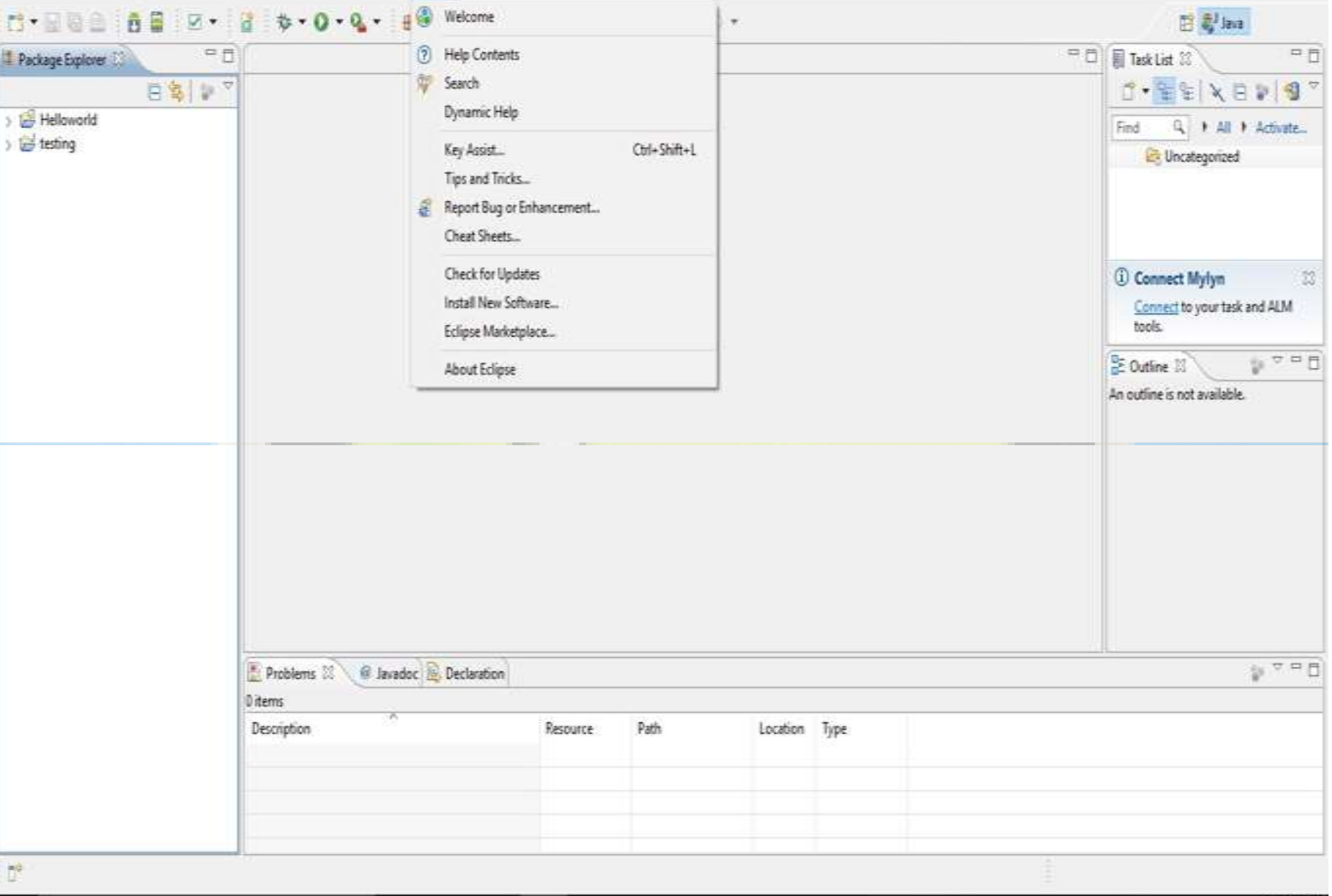

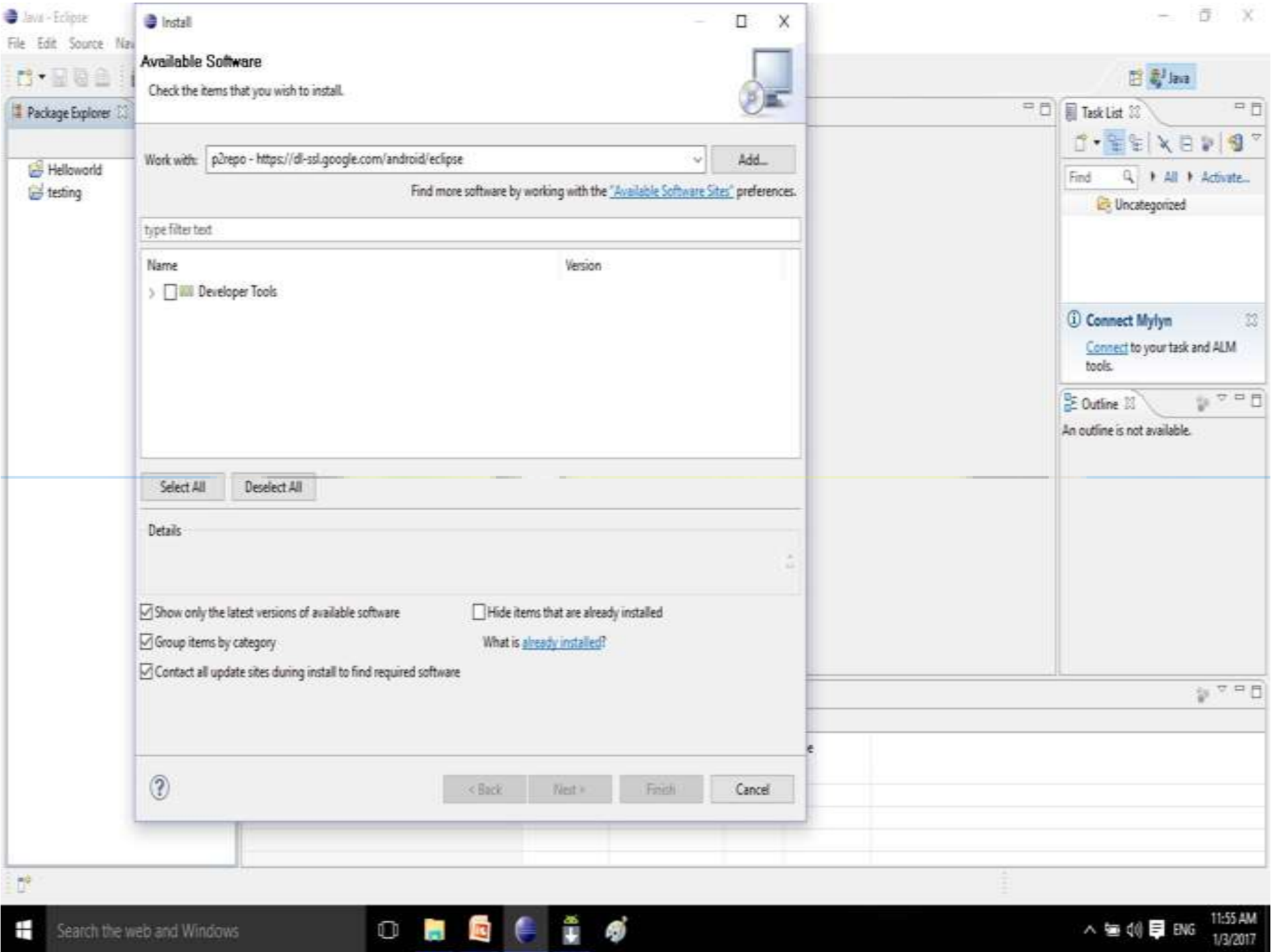

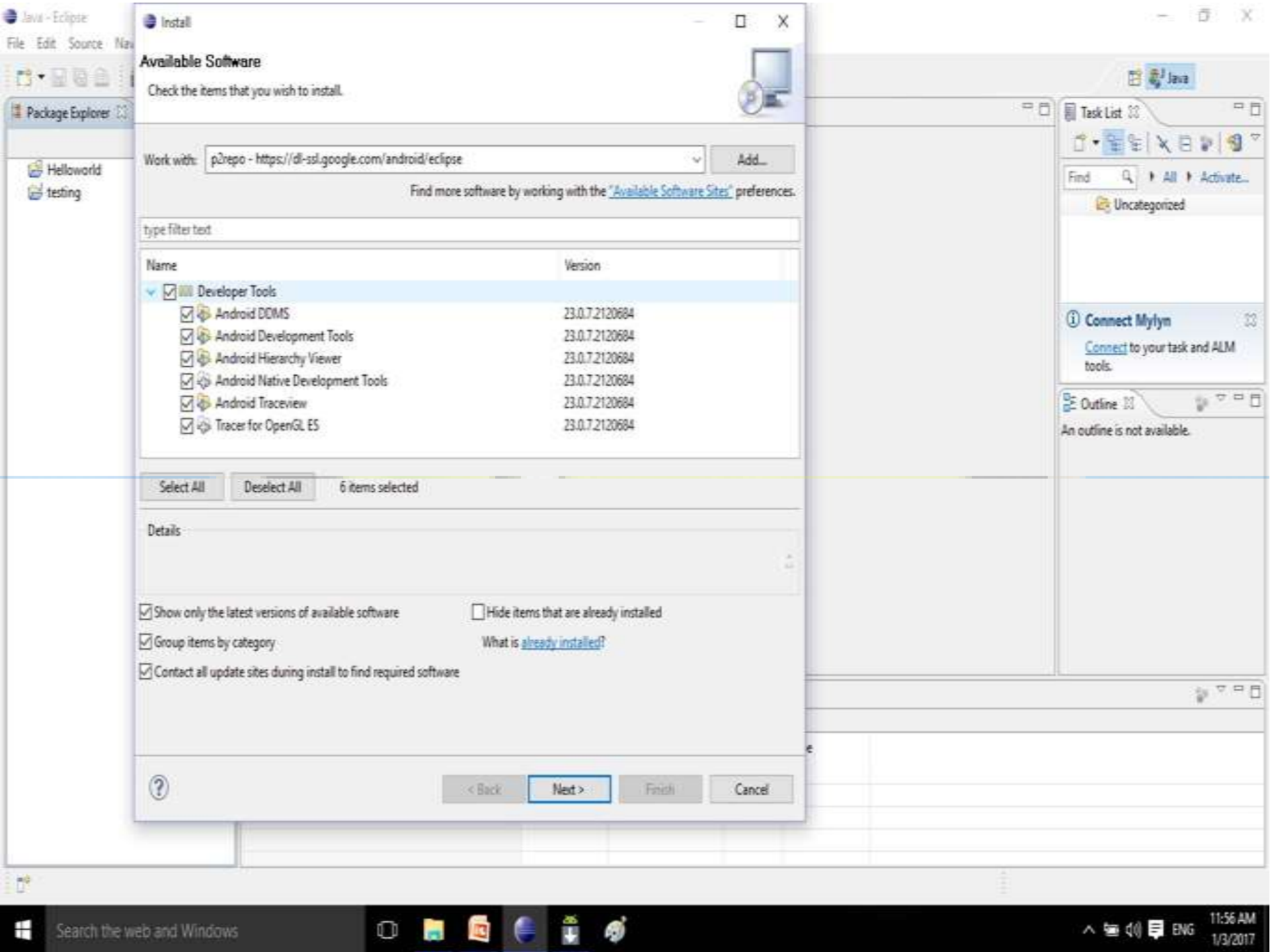

File Edit Source Navigate Search Project Refactor Run Window Help

8 . De 188 E . 1 . 3 . 5 . 0 . 0 . 8 . 8 . 8 . 1 . 1 . 5 . . . E allan  $=$   $\Box$  $=$   $\Box$   $\Box$  Task List  $\Im$ 中日 Package Explorer 日常 1 T. EEXB. 97 > E Helloworld Find Q P. All P. Activates  $\rightarrow$   $\frac{1}{200}$  testing **D** Uncategorized *Q* Connect Mylyn B) Connect to your task and ALM tools.  $\mathbb{P}^{\nabla \times \mathbb{H}}$  $20$  Outline  $11$ An outline is not available.  $y = 0$ Problems  $23$  @ Javadoc @ Declaration 0 items **Description** Resource Path Location Type 醉

 $0 \t\mathbf{B} \t\mathbf{C} \t\mathbf{B} \t\mathbf{A}$ 

╄

Package Explorer

Helloworld

d testing

File Edit Source Navigate Search Project Refactor Run Window Help

 $=$ 

8 · De BB Z · B \* 0 · 1

日常 107

New Window

Open Perspective

Customize Perspective...

Save Perspective As... Reset Perspective...

New Editor

Show View

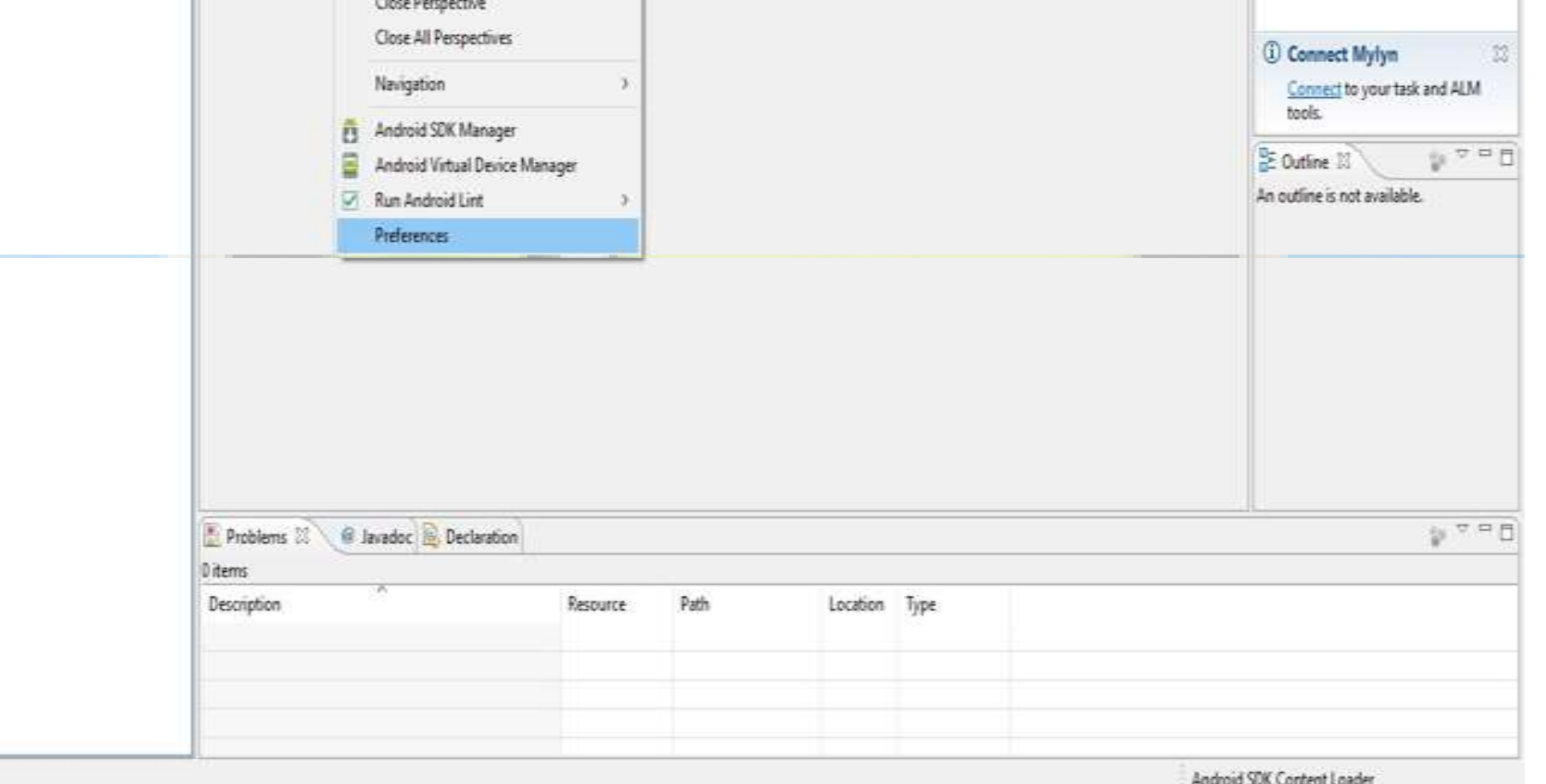

酵

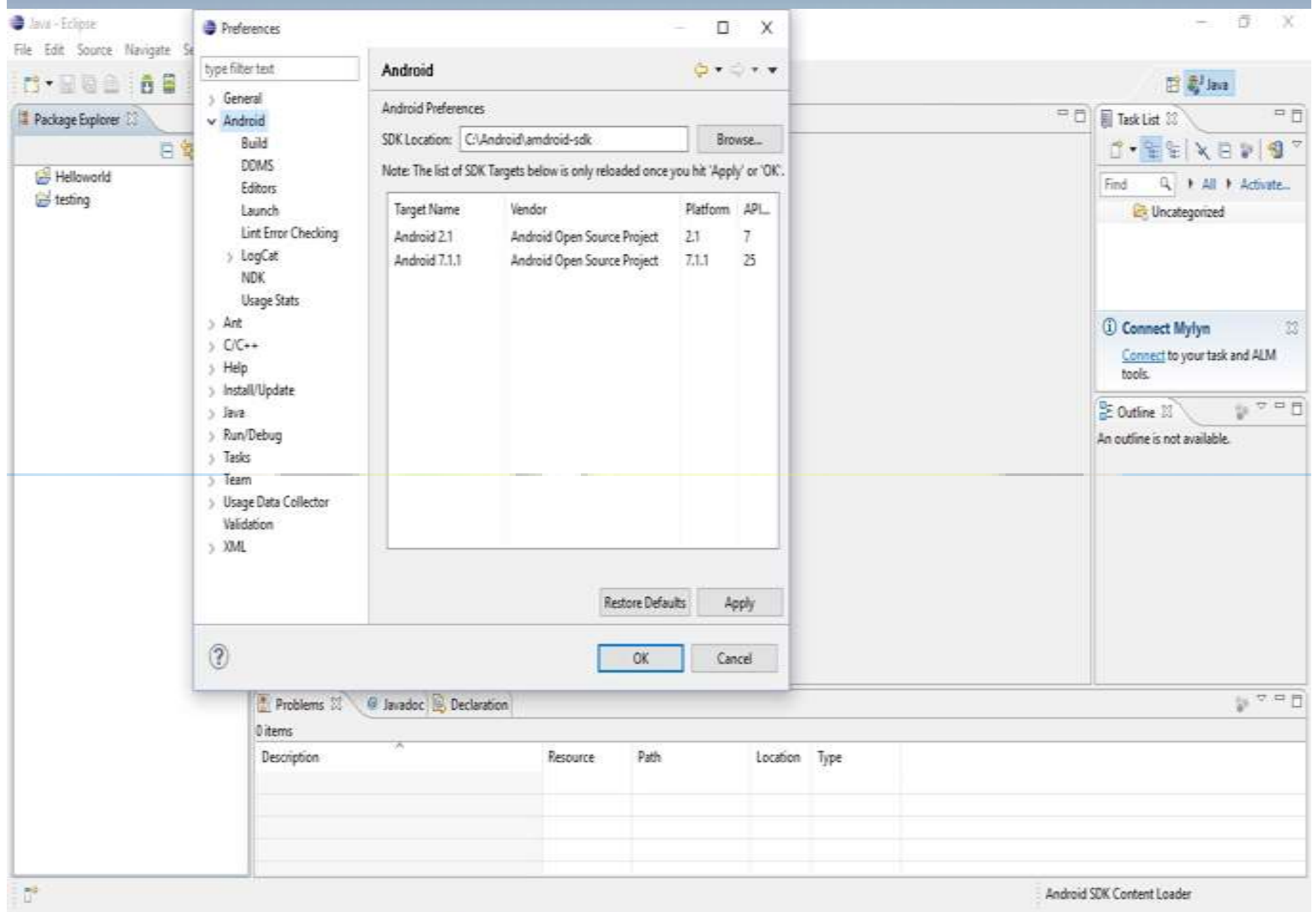

# LEARNING THE FUNDAMENTAL **COMPONENTS**

## 1. View

- Views are user interface (UI) elements that form the basic building blocks of a user interface.
- A view can be a button, a label, a text field, or many other UI elements
- Views are also used as containers for views, which means there's usually a hierarchy of views in the UI.

## 2. Activity

- An activity is a UI concept that usually represents a single screen in your application
- something that helps the user do one thing, which could be viewing data, creating data, or editing data

## 3. Fragment

- When a screen is large, it becomes difficult to manage all of its functionality in a single activity.
- Fragments are like sub-activities, and an activity can display one or more fragments on the screen at the same time.
- When a screen is small, an activity is more likely to contain just one fragment, and that fragment can be the same one used within larger screens.

## 4. Intent

An intent generically defines an "intention" to do some work

- Broadcast a message.
- Start a service.
- Launch an activity.
- Display a web page or a list of contacts.
- Dial a phone number or answer a phone call

## 4. Intent

- Intents can be explicit or implicit.
- to display a URL, the system decides what component will fulfill the intention.
- Intents loosely couple the action and action handler.

## 5. Content Provider

- Data sharing
- Android provide standard mechanism for applications to share data
- Through content providers, you can expose your data and have your applications use data from other applications.

## 6. Service

- Services in Android resemble services you see in Windows or other platforms
- Android defines two types of services: local services and remote services
- Local services are components that are only accessible by the application that is hosting the service

### 6. Service

- remote services are services that are meant to be accessed remotely by other applications running on the device.
- An example of a service is a component that is used by an e-mail application to poll for new messages.

## 7. AndroidManifest.xml

- defines the contents and behavior of your application.
- example, it lists your application's activities and services, along with the permissions and features the application needs to run.

## 8. Android Virtual Devices

- An Android Virtual Device (AVD) allows developers to test their applications without hooking up an actual Android device
- AVDs can be created in various configurations to emulate different types of real devices.

# Hello world program

### Examining the Application Life Cycle

- The life cycle of an Android application is strictly managed by the system
- A user may want to launch a web browser,
- but the system ultimately decides whether to start the application
- If the user is currently working with an activity, the system gives high priority to that application.

### Examining the Application Life Cycle

• The system determines that an application must be shut down to free up resources, it shuts down the lower-priority application

## J2EE

- J2EE apps are loosely managed by the container they run in.
- a J2EE container can remove an application from memory if it sits idle for a predetermined time period
- J2EE container usually has sufficient resources to run lots of applications at the same time
- With Android, resources are more limited, so Android must have more control and power over applications

### Examining the Application Life Cycle

- Android runs each application in a separate process,
- each of which hosts its own virtual machine.
- This provides a protected-memory environment.
- By isolating applications to an individual process, the system can control which application deserves higher priority.
- For example, a background process that's doing a CPU-intensive task can't block an incoming phone call.

### Examining the Application Life Cycle

- The concept of application life cycle is logical,
- Example: A user is talking to someone on the phone and needs to open an e-mail message to answer a question
- In the background, however, the system is saving and restoring application state.
- For instance, when the user clicks the link in the e-mail message
- the system saves metadata on the running e-mail message activity before starting the browserapplication activity to launch a URL

### Life-Cycle Methods of an Activity

- protected void onCreate(Bundle savedInstanceState);
- protected void onStart();
- protected void onRestart();
- protected void onResume();
- protected void onPause();
- protected void onStop();
- protected void onDestroy();

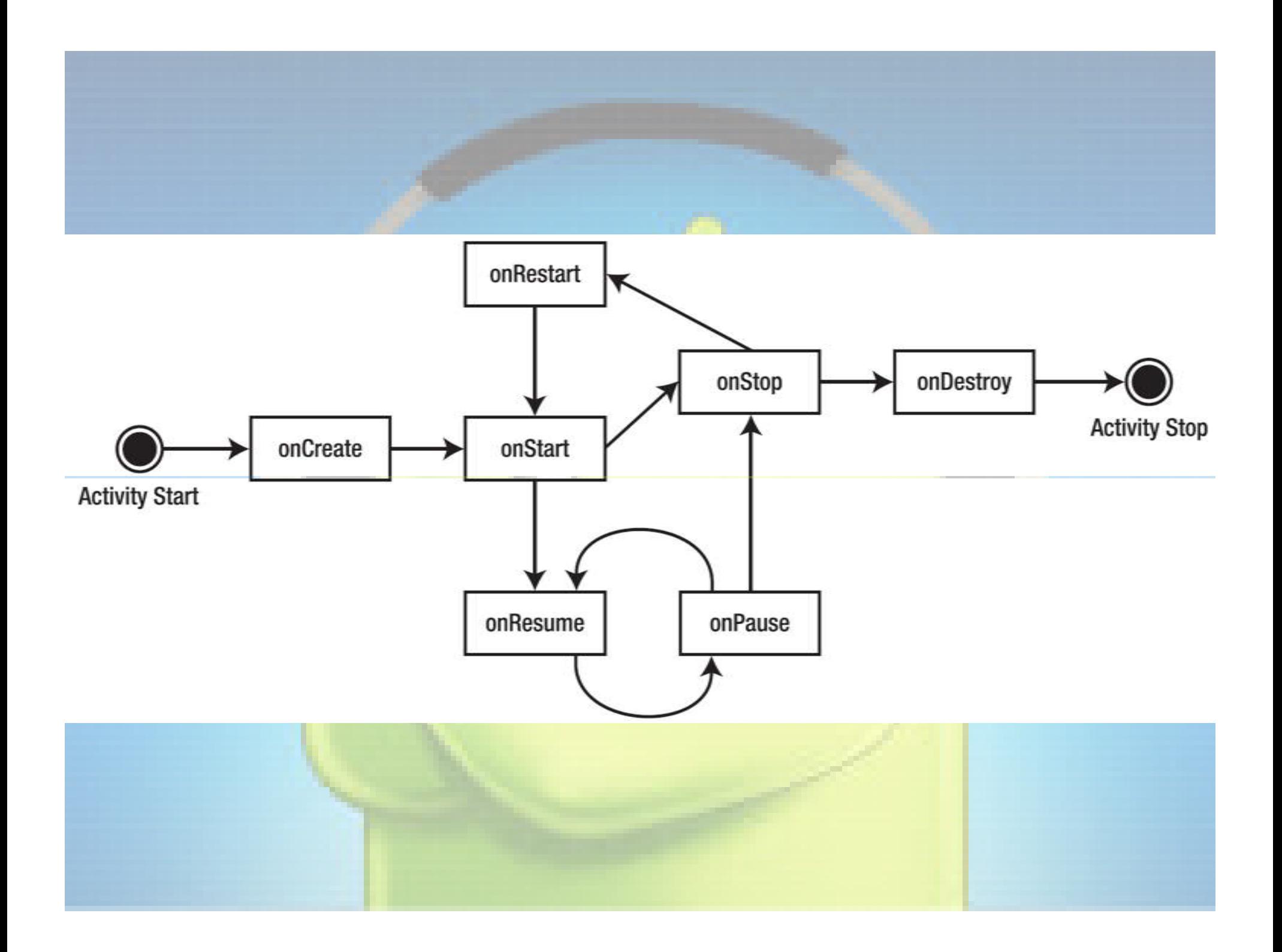